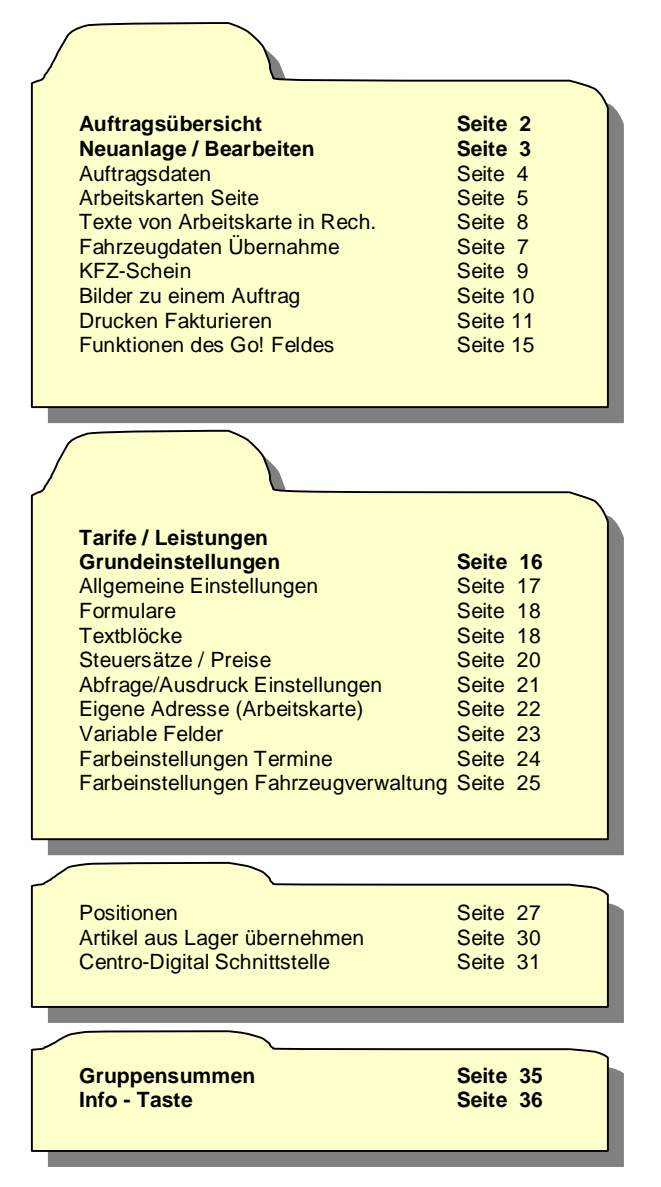

### **Auftragsübersicht**

Die Auftragsübersicht ist der Ausgangspunkt für die Anlage und Bearbeitung von Werkstattaufträgen. In dieser Übersicht sind alle Aufträge aufgelistet. Farblich werden die Dringlichkeitsstufen (Termine) hervorgehoben (siehe Grundeinstellungen Seite 7).

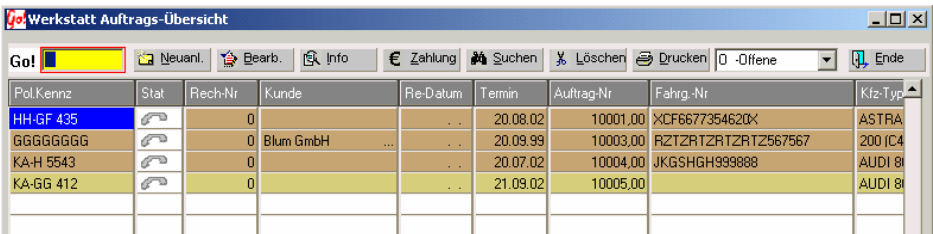

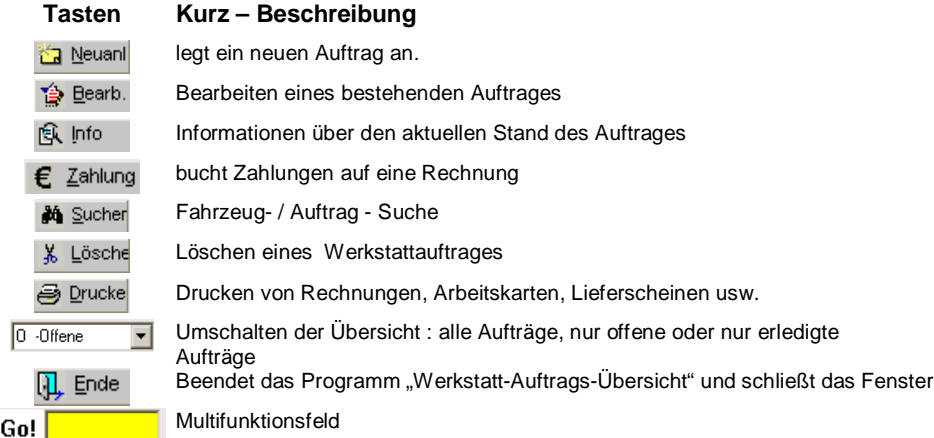

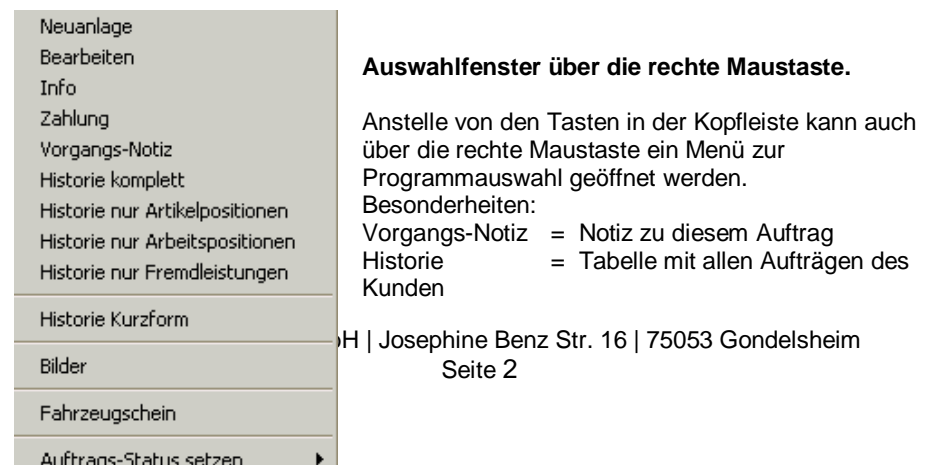

(siehe Werkstatt  $\rightarrow$  Historie)  $Bilder = Hinzufügen von bis zu 4 Bildern$ (siehe Werkstatt  $\rightarrow$  Bilder)

### Abed

### **Neuanlage / Bearbeiten eines Werkstattauftrages**

Die Vorgehensweise ist bei der Bearbeitung eines vorhandenen Auftrages oder der Neuanlage gleich. Die Taste Neuanl. legt einen neuen Auftrag an, Bearb. öffnet den Auftrag, auf dem der Zeiger in der Übersicht steht (blau hinterlegtes Feld).

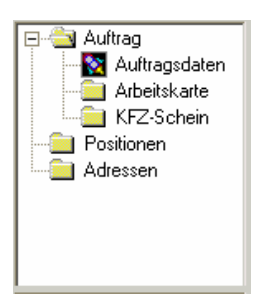

Ein Auftrag ist in mehrere Seiten unterteilt, welche auf der linken Seite in einer "Baumstruktur" dargestellt sind. Die aktuelle Seite wird durch die dunkle Markierung angezeigt. Der Wechsel zwischen den einzelnen Seiten kann durch anklicken der entsprechenden Seite mit der Maus, oder durch Betätigen der Weiter oder Zurück Tasten erfolgen.

In den **Auftrags-**Seiten (Auftragsdaten, Arbeitskarte, KFZ-Schein) sind alle Fahrzeugdaten und Arbeitsanweisung enthalten.

Alle Leistungen, Material und Arbeitszeiten werden auf der **Positions** - Seite verwaltet.

Auf der **Adressen** – Seite können verschiedene Adressen hinterlegt werden (Halter, Rechnungsempfänger, Auftraggeber, Versicherungsnehmer usw..).

Mit der Drucken – Taste gelangt man in das Druckauswahl-Fenster. Hier findet man alle möglichen Ausdrucke (Rechnung, Arbeitskarte, Lieferschein usw.). (siehe Werkstatt  $\rightarrow$  Drucken / Fakturieren)

Die Notiz – Taste erlaubt "interne Notizen" zu diesem Auftrag anzulegen.

Notiz

Notiz-Taste mit rotem Punkt = für diesen Auftrag ist eine Notiz vorhanden. (siehe Kapitel 6 Extras  $\rightarrow$  Notizblock)

Ende – beendet die Bearbeitung / Neuanlage. Alle Daten, auch Änderungen, werden gespeichert und das Fenster geschlossen.

### **Auftragsdaten**

Hellgrau dargestellte Feldinhalte können nicht geändert werden oder sind abgeschalten. In den Werkstatt-Einstellungen können diese generell, oder Rechnungsart bezogen ausgeschalten werden.

Liste aller abschaltbaren Felder siehe Werkstatt → Tarife / Leistungen – Grundeinstellungen Seite5

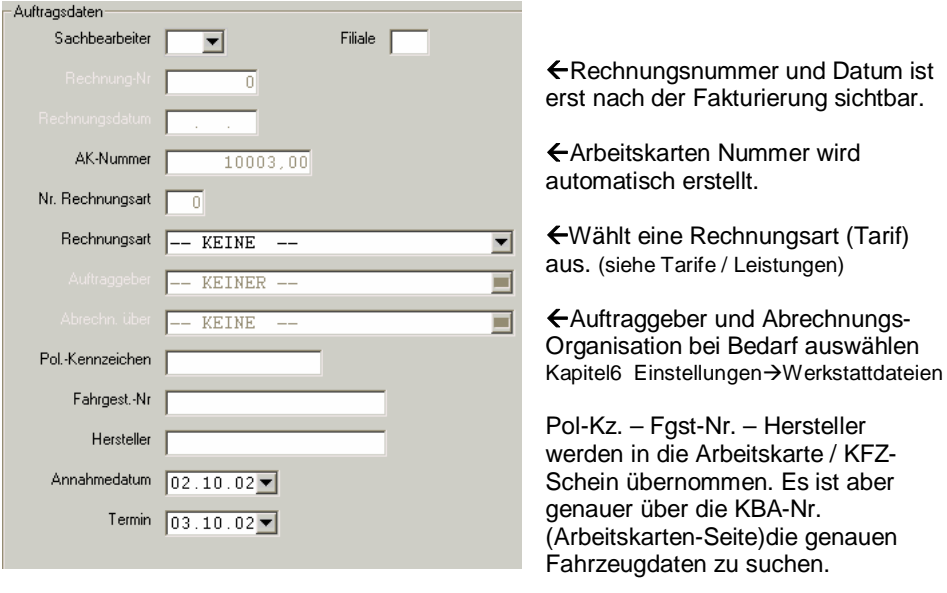

In dem Sachbearbeiter-Auswahlfenster wird nur das Personal angezeigt, das für Büro-Arbeiten zugelassen wurde. (siehe Kapitel 4 Einstellungen  $\rightarrow$  Personal (gesamt))

#### Interne-Nr.

Eingabe nur möglich, wenn sie in den Grundeinstellungen/Tarifen angeschaltet ist. (siehe Grundeinstellungen Tarife/Leistungen)

#### Annahmedatum

Das Annahmedatum wird mit dem aktuellen (heutigen) Datum vorbelegt und kann manuell oder über das Auswahlfenster verändert werden.

#### Termin

Der Termin wird mit dem nächsten Tag vorbelegt und kann manuell oder über das Auswahlfenster verändert werden. In der Auftragsübersicht kann der Termin je nach Dringlichkeit farblich hervorgehoben werden.

(siehe Grundeinstellungen Seite 8  $\rightarrow$  Farbeinstellungen Termine)

Die Auswahlfenster für **Rechnungsart** , **Auftraggeber** und **Abrechnung über** stehen nur zur Verfügung, wenn in den Einstellungen (Grundeinstellung, Tarife/Leistungen) die Auswahl-Option eingeschaltet ist.

*("Auftraggeber" und "Abrechnung über" derzeit noch nicht verfügbar.)* 

 $\overline{a}$  siehe Werkstatt  $\rightarrow$  Tarife/Leistungen und Werkstatt  $\rightarrow$  Grundeinstellungen)

### **Die Arbeitskarten Seite**

Fahrzeug-Daten, Arbeitsanweisungen und Fristen (Termine) werden auf dieser Seite erfasst.

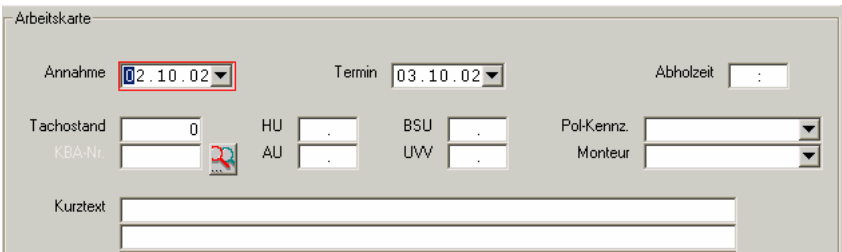

Annahme und Termin können manuell oder über das Kalenderfenster ( $\blacksquare$  - Taste) abgeändert werden. Als Vorgabe ist Annahme, das heutige- und als Termin das morgige- Datum gesetzt. In der Auftragsübersicht können Termine farblich nach Fälligkeit markiert werden (siehe Auftragsübersicht oder Grundeinstellungen Seite 7).

Die  $\blacktriangledown$  - Taste am Pol-Kennzeichen - Feld öffnet ein Auswahlfenster mit allen erfassten Fahrzeugen für die Übernahme verschiedener Auftrags oder KFZ- Daten aus alten Aufträgen. (als Suchbegriff wird der Inhalt des Pol-Kennz. Feldes genommen) (siehe Fahrzeugdaten - Übernahme )

Die ■ - Taste am Monteur – Feld öffnet das Auswahlfenster mit dem Personal, das der Werkstatt zugeteilt wurde.

(siehe Kapitel 4 Einstellungen  $\rightarrow$  Personal gesamt

und Kapitel 4 Einstellungen  $\rightarrow$  Werkstattdateien  $\rightarrow$  Monteure)

Im Kurztext werden die Arbeitsanweisungen / Zusatzinfos oder Bemerkungen erfasst. Dieser Text erscheint nur auf der Arbeitskarte.

KBA-Nr. 0600917 Eine direkte Eingabe der KBA-Nummer ist nur möglich, wenn in den Grundeinstellungen Seite 5 das KBA-Nr. Feld angeschaltet ist.CARRY Software GmbH | Josephine Benz Str. 16 | 75053 Gondelsheim Seite5

(siehe Grundeinstellungen  $\rightarrow$  Seite 5)

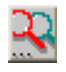

Startet die Fahrzeugsuche mit der eingegebenen KBA-Nummer.

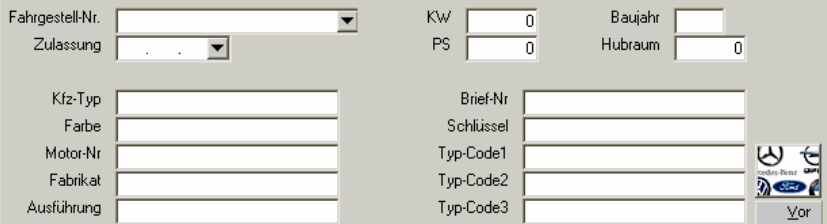

Bis auf Fahrgestell-Nr. , Baujahr, Zulassungsdatum, Farbe und Motor-Nr. können alle Daten aus dem Fahrzeugverzeichnis übernommen werden. Die manuelle Eingabe, bzw. das Abändern der übernommenen Daten ist möglich. Änderungen werden nicht in das KBA-Nummernverzeichnis übernommen.

(siehe Kapitel 6 Sonstiges  $\rightarrow$  KBA-Nummern)

In der Kunden-Fahrzeugverwaltung kann genau wie mit dem Pol-Kennz. auch durch die Fahrgestell-Nr. nach Einträgen gesucht und übernommen werden. (siehe Fahrzeugdaten-Übernahme)

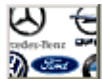

Fahrzeugsuche nach KBA-Nummer oder Auswahl aus dem mitgelieferten Fahrzeugverzeichnis. (siehe Kapitel 6 Sonstiges Fahrzeugsuche / KBA-Nummern)

Die Vor – Taste springt in das Positionen – Fenster. Die Anzeige des KFZ- Briefes wird übersprungen. Auf Wunsch muss dieser im Übersichtsfenster (links) angeklickt werden.

### **Fahrzeugdaten-Übernahme**

Jedes Fahrzeug, das in einem Auftrag eingegeben wurde, wird automatisch in der Fahrzeugverwaltung eingetragen. (siehe Fahrzeugverwaltung)

Über die Felder Pol-Kennz. oder Fahrgestell-Nr. können hinterlegte Fahrzeugdaten gesucht und in den Auftrag übernommen werden.

Als Suchbegriff wird die Eingabe in den Feldern genommen. z.B. Eingabe "KA" im Pol-Kennz. Feld, Starten der Suche mit der  $\Box$  Taste  $\rightarrow$  öffnen des Auswahlfensters mit allen Kennzeichen die mit "KA" beginnen in alphabethischer Reihenfolge.

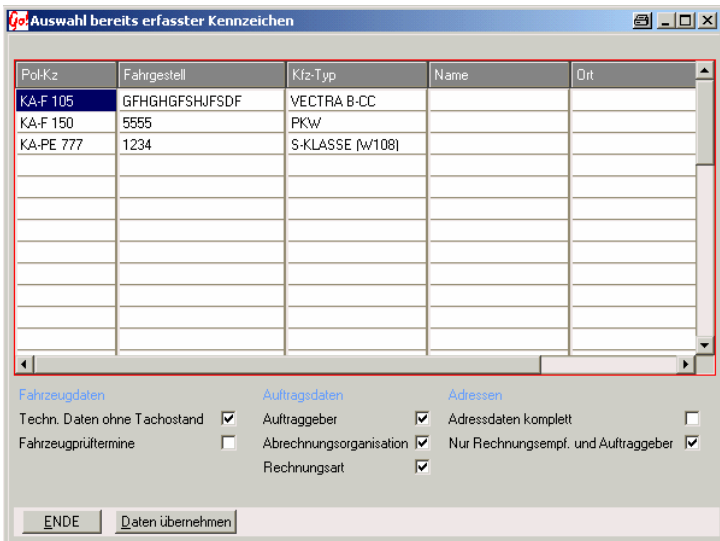

Im unteren Teil kann ausgewählt werden, welche Daten aus der Fahrzeugverwaltung in den Auftrag übernommen werden sollen.

#### **Angeschaltet wird aus dem alten Auftrag übernommen:**

Techn. Daten ohne Tachostand Alle Fzg.Daten (KBA-Nr) ,Typ, Hersteller, Ausführung, Motor-Nr., Hubraub usw. Fahrzeugprüftermine Hu, AU, BSU und UVV – Termine Auftraggeber Auftraggeber und die dazugehörenden Einstellungen Abrechnungsorganisation Adresse und Einstellung der Abrechnungsorganisation **Rechnungsart** Die Rechnungsart mit allen dazugehörenden Einstellungen. Adressdaten komplett Alle eingegebenen oder hinterlegten Adressen Nur Rechnungsempfänger. und Auftraggeber Nur die Adresse von Rechnungsempfänger und dem Auftraggeber

### **Text von Arbeitskarte übernehmen** (ab Version 2003-REL 331)

Die Eingabe des Arbeitskarten-Textes erfolgt in der Auftragsbearbeitung eines Werkstattauftrages. Auf der 2.Seite der Bearbeitung "Arbeitskarte". Der Text auf 5 Zeilen Begrenzt.

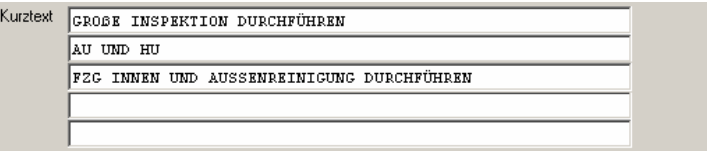

Um den Text in einer Rechnung verwenden zu können, muss auf der Positionsseite eine neue Textposition erstellt werden.

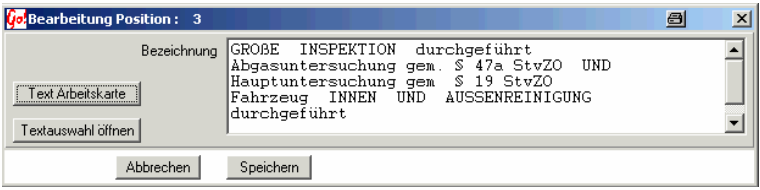

Neben der Auswahltaste für die hinterlegten Textblöcke Textauswahl öffnen gibt es noch die Taste Text Arbeitskarte. Mit dieser kann der Arbeitskartentext übernommen werden. Als Besonderheit ist es möglich einzelne Worte aus dem Text umsetzten zu lassen. Damit kann auf der Arbeitskarte z.B. mit Kurzzeichen gearbeitet werden, die dann auf der Rechnung ausgeschrieben stehen.

Es werden nur Worte umgesetzt die zuvor hinterlegt wurden.

Auf der Seite 14 der Werkstatt Einstellungen wird diese Umsetztabelle verwaltet. *WerkstattTarife/Einstellungen Grundeinstellungen Seite 14*

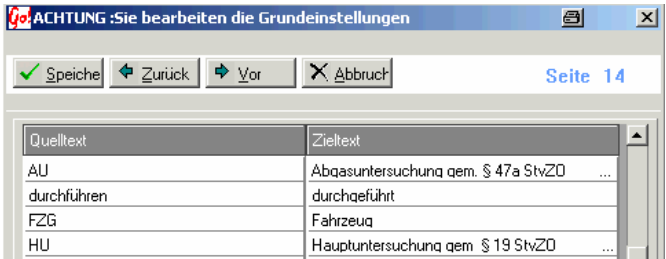

In der linken Spalte "Quelltext" werden die Worte so eingetragen wie sie im Arbeitskarten Text verwendet werden. Die Groß- / Kleinschrift spielt keine Rolle. Auf der rechten Seite, der "Zieltexte" Spalte, steht das Wort / die Wörter welche den Begriff in der Quelltext Spalte ersetzen sollen.

Beispiel:

Das Wort "*AU*" auf der Arbeitskarte wird durch "*Abgasuntersuchung gem. \$47a StvZO*" ersetzt.

### **Der KFZ-Schein**

Die Fahrzeugdaten werden in Form eines Fahrzeugschein dargestellt. Fehlende Daten können ergänzt werden. Änderungen und Zusätze werden in den Auftrag / Arbeitskarte übernommen.

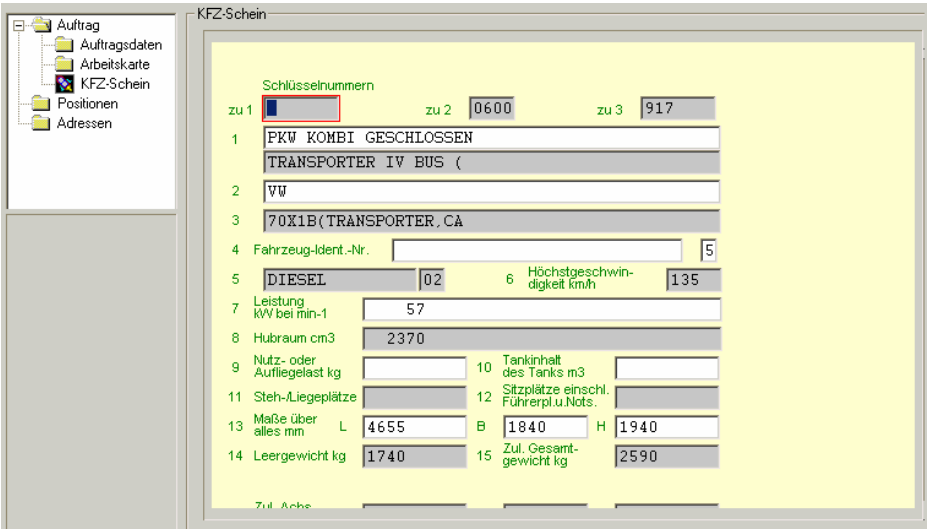

Ein Ausdruck in dieser Form des KFZ – Scheines sowie der Ausdruck einer Bild-Datei (Scanner) ist ab Version 2003/Rel 200 möglich.

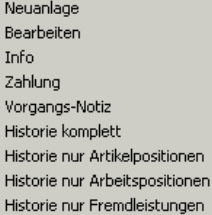

### **Bilder zu einem Auftrag**

Zum Bilder hinzufügen oder entfernen:

re GmbH | Josephine Benz Str. 16 | 75053 Gondelsheim Seite 10

Bilder

- den gewünschten Auftrag suchen und markieren.
	- mit der rechten Maustaste das Menü öffnen und den Menü- Punkt **Bilder** auswählen.

4 Bilder können maximal einem Auftrag zugeordnet werden. Der Ausdruck erfolgt über ein separates Formular welches unabhängig von einer Rechnung gedruckt werden kann. Die Bilderzuordnung setzt voraus, dass die Bilder / Grafiken in einem kompatiblen Grafikformat (GIF,BMP,JPG) abgespeichert wurden. (siehe Kapitel 6 Sonstiges  $\rightarrow$  Bilder/Grafik erfassen)

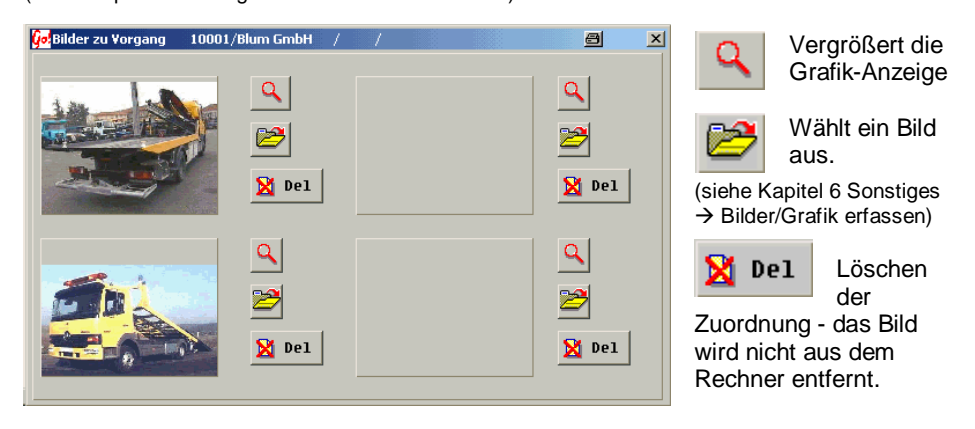

Nur aus der Auftragsübersicht heraus können die Bilder zugeordnet werden. Innerhalb eines Auftrages (Bearbeiten/Neuanlage) ist dies nicht möglich.

### **Drucken / Fakturieren**

Adressen-

Mit der Drucken – Taste gelangt man in die Druckübersicht.

Es muss mindestens eine Adresse im Auftrag eingegeben sein. Alle möglichen Adressen werden in der rechten Ecke zur Auswahl angeboten. Mindestens eine Adresse davon muss  $1 \nabla$  Testkunde  $(10000)$ angeschaltet werden.

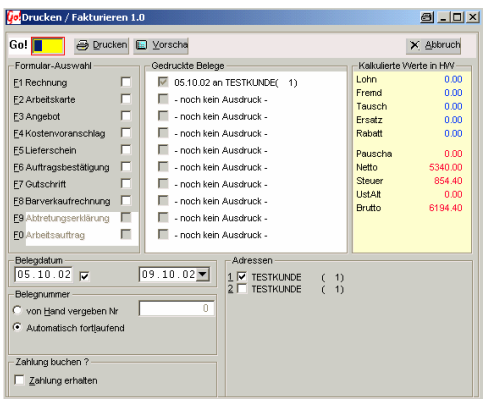

Im Druck-/Fakturier-Fenster können verschiedene Ausdrucke ausgewählt werden.

Das Fenster ist in mehrere Abschnitte aufgeteilt.

- Formularauswahl und Anzeige der gedruckten Belege.
- Auswahl des Belegdatums und der Zahlungsart
- Adressenauswahl
- Kalkulation der Werte

In der Kopfzeile kann ausgewählt werden, ob erst eine Vorschau des Ausdruckes gezeigt werden soll oder der Auftrag direkt an den Drucker (Drucken – Taste) weitergeleitet wird. Abbruch beendet das Fenster ohne eine Aktion.

#### **Die Formularauswahl / Anzeige der gedruckten Belege**

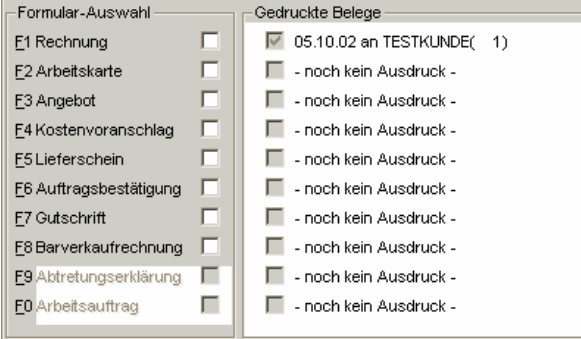

Auf der linken Seite werden die möglichen Formulare (Ausdrucke) angezeigt. Schwarze Schrift auf grauem Grund heißt : Ausdruck möglich. Graue Schrift auf weißem Grund bedeutet: diese Option steht nicht zur Verfügung. (z.B. Formular nicht vorhanden, Zusatzmodul nicht Installiert)

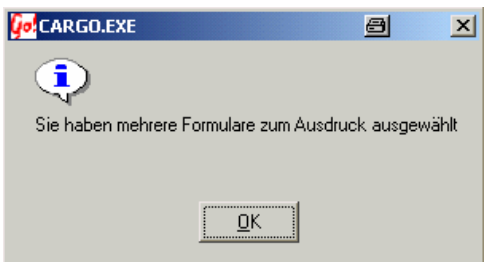

Um ein Formular auszudrucken, das Kästchen hinter dem Formularы Namen aktivieren. Entweder durch anklicken mit der Maus oder über die Tastatur. (siehe dazu die **Go! -Feld**  Beschreibung) Es kann immer nur ein Ausdruck gestartet werden. Sollten mehrere Formulare ausgewählt sein erscheint ein Hinweisfenster.

#### **Ausdrucke mit Fakturierung (Belegnummernvergabe):**

Rechnung , Gutschrift , Barverkaufsrechnung

#### **Ausdrucke ohne Fakturierung:**

Arbeitskarte , Angebot , Kostenvoranschlag , Lieferschein , Auftragsbestätigung , Abtretungserklärung , Arbeitsauftrag

Welche Formulare verwendet werden (z.B. Eigene Formulare) wird in den Grund-Einstellungen festgelegt (siehe Werkstatt→Grundeinstellungen→Formulare) Änderungen sollten aber nur nach Rücksprache mit CARRY- Software erfolgen, da eine fehlerhafte Einstellung, bzw. Auswahl eines ungeeigneten Formulars zu Programmproblemen führen kann.

In der Spalte "Gedruckte Belege", rechts neben der Formularauswahl wird Datum und die Empfänger Adresse des letzten Ausdruckes angezeigt.

Unter der Formularauswahl kann das Belegdatum eingestellt / verändert werden. Beim ersten Ausdruck ist das linke Datum- Feld inaktiv. Das Datum kann nur im rechten

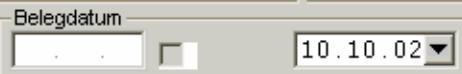

Feld eingestellt werden. Mit der

Auswahltaste öffnet sich der

Kalender zur Datum- Auswahl. Es ist

auch eine manuelle Eingabe möglich, bei einem ungültigen Datum wird das Feld gelöscht und muss neu eingegeben werden. Vorgeschlagen wird immer das aktuelle Datum.

Wurde der Beleg schon einmal gedruckt , wird das Ausdruck-Datum in dem linken Feld

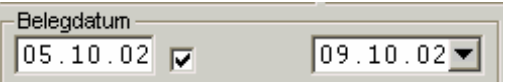

angezeigt. Durch Anschalten des Auswahl-Feldes wird das hier stehende Datum für den erneuten Ausdruck verwendet. Es kann manuell

verändert werden. Ausschalten des Auswahl-Feldes bewirkt, dass das linke Datums-Feld aktiviert wird und das hier stehende Datum übernommen wird.

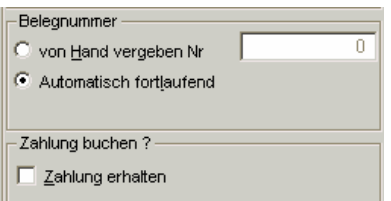

Die Belegnummer kann entweder automatisch oder manuell vergeben werden. Vorgeschlagen wird die automatische Vergabe.

(siehe Kapitel 4  $\rightarrow$  Einstellungen  $\rightarrow$  Zählnummern) Durch Anschalten des Auswahl-Feldes "von Hand vergebene Nr." wird das Eingabefeld der Belegnummer aktiv. Nach der Nummerneingabe

und der

Bestätigung (Return-Taste) erfolgt eine Überprüfung ob diese Belegnummer schon vergeben wurde. Sollte dies der Fall sein, wird darauf hingewiesen . Eine Doppelt-Vergabe ist nicht möglich.

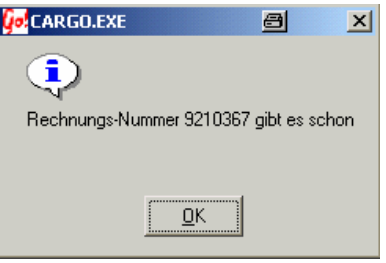

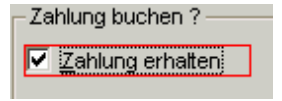

Es kann gleichzeitig bei der Fakturierung eines Belegs eine Zahlung gebucht werden.

Durch Anschalten des Auswahlfensters öffnet sich nach dem

Starten des Ausdrucks ein Erfassungsfenster für die Zahlung.<br>(siehe Werkstatt →Zahlungen oder Kapitel 5 Buchführung → Zahlungen aus Auftragsübersicht) oder Kapitel 5 Buchführung  $\rightarrow$  Zahlungen aus Auftragsübersicht )

#### **Kalkulations-Anzeige des Auftrages**

Kalkulierte Werte in HW = Errechnete Summen aller Positionen des Auftrages in der eingestellten Hauswährung.

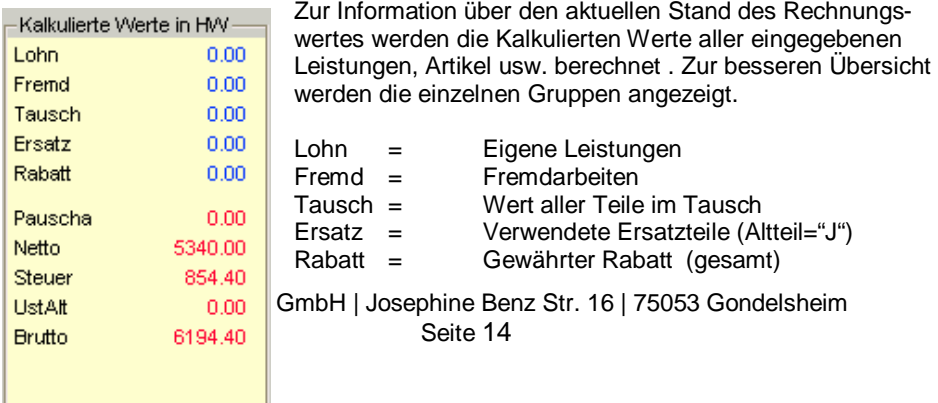

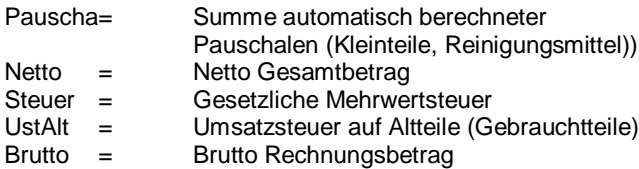

#### **Adressfeld**

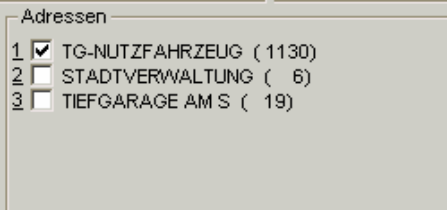

Zur Auswahl werden alle in dem Auftrag erfassten Adressen angeboten. Unabhängig der Adressart (Auftraggeber, Geschädigter, Händler usw.) Eine Anschrift kann durch Einschalten des zur Adresse gehörenden Auswahlfeldes markiert werden. Auf diese Anschrift wird der oben ausgewählte Beleg ausgestellt.

Hinter dem Adress-Namen wird die Kundennummer mit angezeigt.

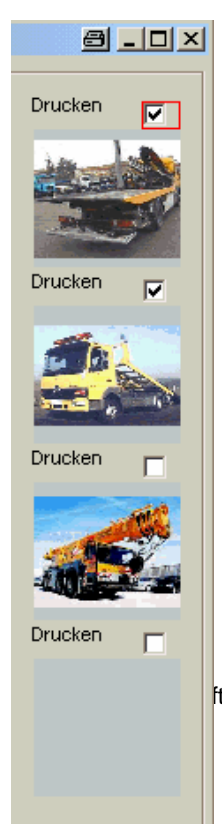

## **Bilder Ausdruck**

Erst wenn Bilder zu einem Auftrag hinterlegt wurden erscheint, zusätzlich zum Druckmenü, das Bilder-Auswahlfenster. Auf dem Zusatzformular werden nur die Bilder welche, durch anschalten des Auswahlfeldes, markiert wurden.

Es können auf maximal 4 Bilder zu einem Auftrag hinterlegt und gedruckt werden.

Hinterlegt werden die Bilder/Grafiken über die Auftragsübersicht. (siehe Werkstatt  $\rightarrow$  Bilder zu einem Auftrag)

### **Funktionen des Go! Feldes im Drucken / Fakturieren – Fenster**

Das Go! – Feld ist ein multifunktionales Eingabefeld um das Programm von der Tastatur

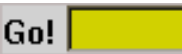

aus zu steuern. Beinahe alle Funktionen die mit der Maus ausgeführt werden, lassen sich auch von der Tastatur aus ausführen.

Jede korrekte Eingabe wird sofort ausgeführt und muss nicht mit der Enter-Taste bestätigt werden. Das Go! – Feld muss auch nicht extra mit der Maus angeklickt werden.

#### **Tastatur-Steuerung :**

Generell gilt: Zahlen oder Buchstaben die unterstrichen sind, können als Schnell-Tasten verwendet werden.

#### **Beispiele:**

Vor dem Auswahlfenster jeder Adresse steht eine unterstrichene Zahl. Mit dieser Taste

kann man das Auswahlfeld an- oder abschalten.

1 Ø TG-NUTZFAHRZEUG (1130)

Drücken der Taste – 1 – schaltet die Auswahl an (wenn vorher ausgeschalten) Ein erneutes Drücken der Taste – 1 – schaltet die Auswahl wieder aus.

Zahlung buchen ? -

√ Zahlung erhalteni

Der unterstrichene Buchstaben "Z" ist die Schnelltaste um "Zahlung erhalten" an- oder abzuschalten.

Weitere Schnelltasten:

- H Auswahl Belegnummer von Hand vergeben.
- L Auswahl Belegnummer automatisch vergeben.
- F1 (F-Taste und gleich danach die 1 Taste)

"Rechnungs" – Formular Auswahl an- oder abschalten.

- F2 (F-Taste und gleich danach die 2 Taste) "Arbeitskarten" – Formular Auswahl an- oder abschalten.
- F3, F4 .... F0 schaltet die weiteren Formulare an oder ab.

### **Grundeinstellungen** *(Tarife / Einstellungen )*

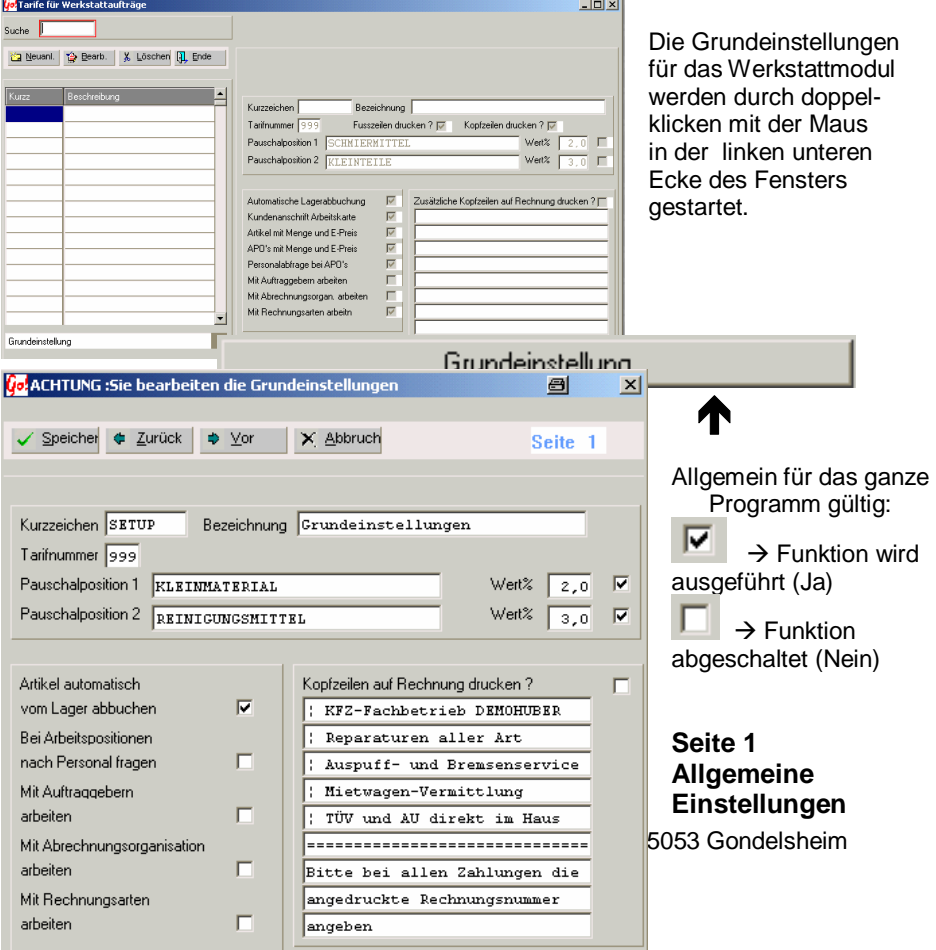

Speichern Änderungen übernehmen und Fenster schließen.

Zurück / Vor $\rightarrow$  blättert zwischen den einzelnen Seiten vor und zurück.

Kurzzeichen , Bezeichnung und Tarifnummer dürfen nicht verändert werden.

Kopf- / Fußzeilen auf Formulare drucken. *(Kapitel 4 Einstellungen Grundeinstellungen)*

Die Pauschalpositionen 1 / 2 können verwendet werden, um auf die Artikel-Positionen (Material-Leistungen) einen zusätzlichen Zuschlag (Wert %) automatisch berechnen zu lassen.

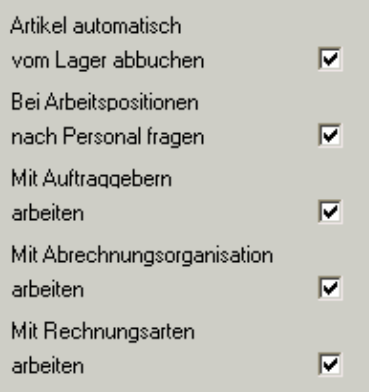

#### Automatische Lagerabbuchung

Alle verkauften Teile werden automatisch, nach der Rechnungserstellung, aus dem Lagerbestand herausgenommen.

#### Personalabfrage bei APO´s

Bei der Positionserfassung (Neuerstellung oder Übernahme hinterlegter APO´s) kann die Leistung z.B. einem Monteur zugeordnet werden. (Auswahl durch Eingabe der Personal-Nummer oder durch Auswahl aus einem Fenster)

Mit Auftragsgebern arbeiten *(zzT. noch nicht möglich)* Vorbelegung von Auftraggebern. (Provision, Adressen usw.) (Auswahl über ein Auswahlfenster in der Auftragsbearbeitung / Erfassung)

Mit Abrechnungsorganisationen arbeiten *(zzT. noch nicht möglich)* Vorbelegung von Adressen und speziellen Einstellungen bei Kostenübernahme von Versicherungen und anderen Organisationen. (Auswahl über ein Auswahlfenster in der Auftragsbearbeitung / Erfassung)

#### Mit Rechnungsarten arbeiten

Eigene Erfassungsmasken speziell auf Kundenwünsche oder Auftragsarten voreinzustellen. Für jeden Tarif (Rechnungsart) können eigene Texte, Berechnungswerte (Versicherungssätze usw.) und Druckformulare eingestellt werden.

Die Grundeinstellungen gelten nur dann, wenn bei der Auftragsbearbeitung / Erfassung keine spezieller Tarif / Rechnungsart ausgewählt wurde. Nach Auswahl einer Rechnungsart werden die dort hinterlegten Einstellungen übernommen.

### **Seite 2 Formulare**

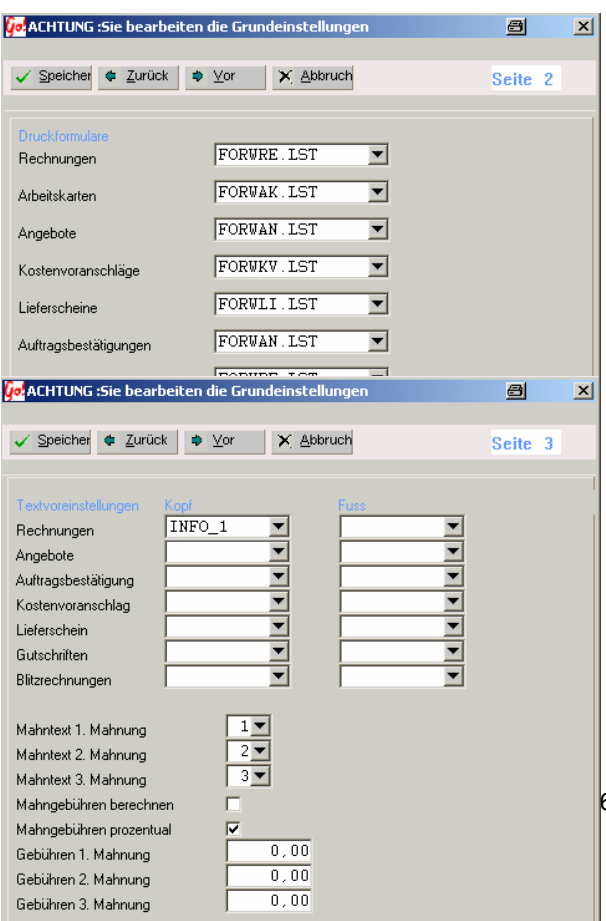

Hier können die Formulare für den Ausdruck ausgewählt werden. Die Formulare müssen in der Formularverwaltung (siehe Einstellungen  $\rightarrow$  Dateien  $\rightarrow$ Formulare) hinterlegt sein. Es ist nicht ratsam diese Einstellungen zu verändern.

#### **Titel der Arbeitskarte:**

Frei benennbare Überschrift auf dem Arbeitskarten-Formular

**Bez. Fremdleistung:** Leistungstext bei Fremdleistungen

#### **Seite 3 Textblöcke**

**Textvoreinstellung Kopf** Textblock zwischen Rechnungsnummer und den Leistungen/Positionen

6 | 75053 Gondelsheim

#### **Textvoreinstellung Fuß**

Textblock zwischen Rechnungsbetrag und Fuß-zeilen

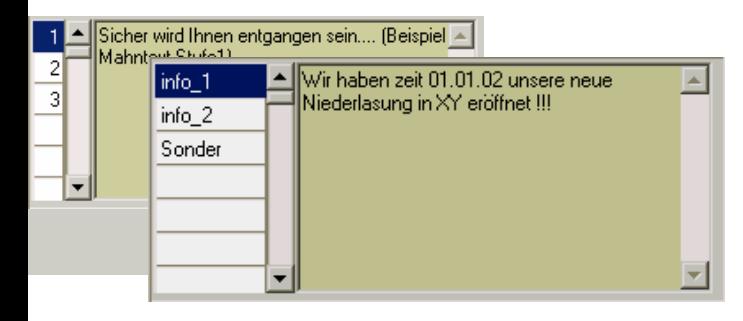

Alle Text-Blöcke können durch ein Auswahlfenster den Formularen zugeordnet werden. Verwaltet werden diese Textblöcke unter: *Einstellungen → Dateien → Werkstatt → Texte*<br>**Seite 4** Ber **Berechnung** 

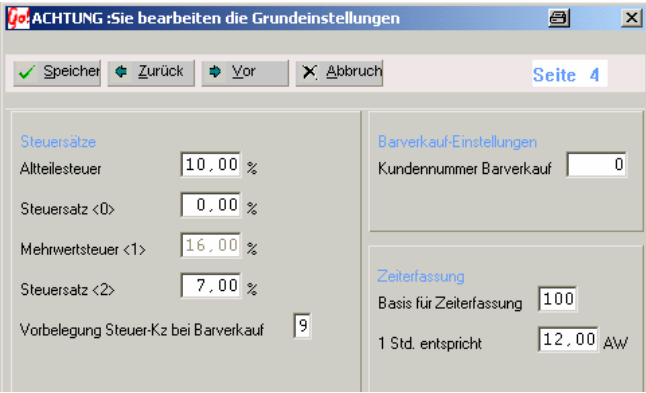

#### **Steuersätze**

Einstellung der Steuersätze und Auswahl des Steuersatzes für die Barverkaufsrechnungen.

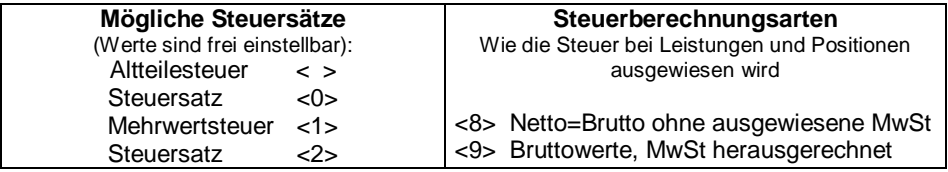

Barverkauf Einstellungen

Die hier hinterlegte Kundennummer wird bei der Erstellung einer Barverkaufsrechnung als Adress-Vorschlag übernommen. Erst die Adresse im Kundenstamm anlegen. (z.B. Kundenname: BARVERKAUF ) Anmerkung: Auch Barverkaufsrechnungen müssen eine Kundennummer (Debitorennummer) besitzen. Wichtig für Fibu !

#### Basis für Zeiterfassung

Festlegung wie Stunden in AW umgerechnet werden soll.

100=1 Std. entspricht 100 Teileinheiten (Dezimal-System) 1,2 Std. 1 Std. + 0,2 Std. (12 Min) 60=1 Std. entspricht 60 Teileinheiten (Minuten-System) 1,2 Std. 1 Std. + 20 Minuten

#### Verkaufspreis-Kalkulation

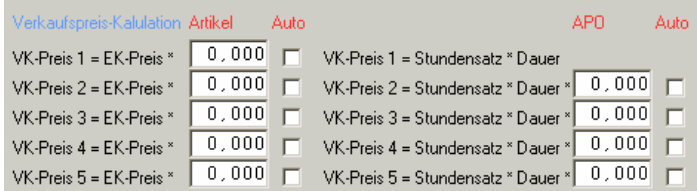

VK-Preis = Verkaufspreis EK-Preis = Einkaufspreis

Beispiel Berechnung des VK-Preises **Artikel:**

EK-Preis multipliziert mit Wert **1,000** keine Änderung des EK-Preises EK-Preis multipliziert mit Wert **1,100** EK-Preis + **10%**

 $\rightarrow$  Der VK-Preis errechnet sich aus dem EK-Preis multipliziert mit dem Umrechnungswert

Beispiel Berechnung des VK-Preises **Arbeitspositionen:**

Stunden multipliziert mit der Dauer und dem Wert **1,000** keine Änderung

Stunden multipliziert mit der Dauer und dem Wert **1,200** Erhöhung des Stundensatzes um 20% (z.B. für automatischer Zuschlag auf Fremdleistungen)

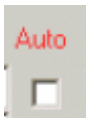

**Die Auto – Funktion** (gilt für Artikel und APO)

Durch aktivieren dieses Feldes wird bei der Erfassung/Pflege des Lagers die VK-Preise automatisch, aus dem EK-Preis und dem Umrechnungsfaktor, berechnet.

Beispiel:

Bei VK-Preis 1 bis 3 das Auto – Feld aktivieren  $\rightarrow$  Preis automatisch berechnen Bei VK-Preis 4 und 5 das Auto – Feld nicht aktivieren  $\rightarrow$  Preis wird manuell vergeben.

(siehe Werkstatt  $\rightarrow$  Lagerverwaltung)

### **Seite 5 Abfragen / Drucken**

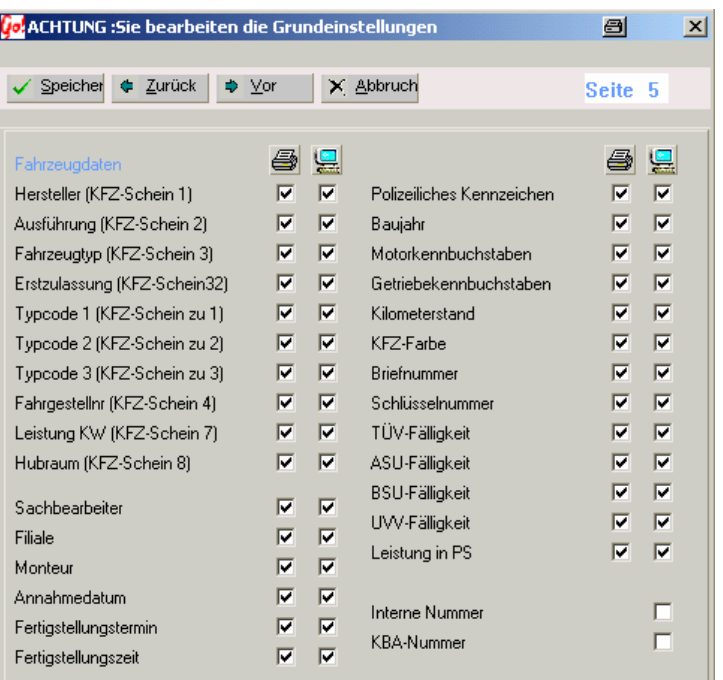

Druck - Spalte

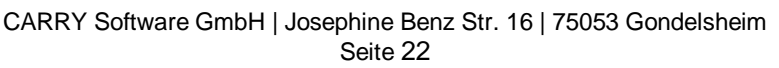

Nur Daten bei denen das Feld in der Druck–Spalte aktiviert ist, werden auf dem Drucker ausgegeben. Dies ermöglicht, Daten zu erfassen, ohne diese auszudrucken.

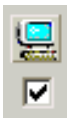

Anzeige - Spalte

Mit dieser Funktion kann man alle Eingabe-Felder die man nicht benötigt ausschalten. Es wird in der Auftragsbearbeitung nur nach Daten mit aktiviertem Feld in der Eingabe-Spalte gefragt.

Interne Nummer

Angeschaltet wird in der Auftragserfassung das Interne-Nr. Feld aktiviert und es kann

eine eigene Nummer (z.B.Interne Vorgangsnummer) eingegeben werden.

 $\blacksquare$ 

Г.

**KBA-Nummer** 

Angeschaltet kann in der Auftragserfassung auf der ersten Seite die KBA-Nummer

eingegeben werden. Es werden automatisch die Fahrzeugdaten in der BKA Liste gesucht.

#### **Seite 6 Adressen**

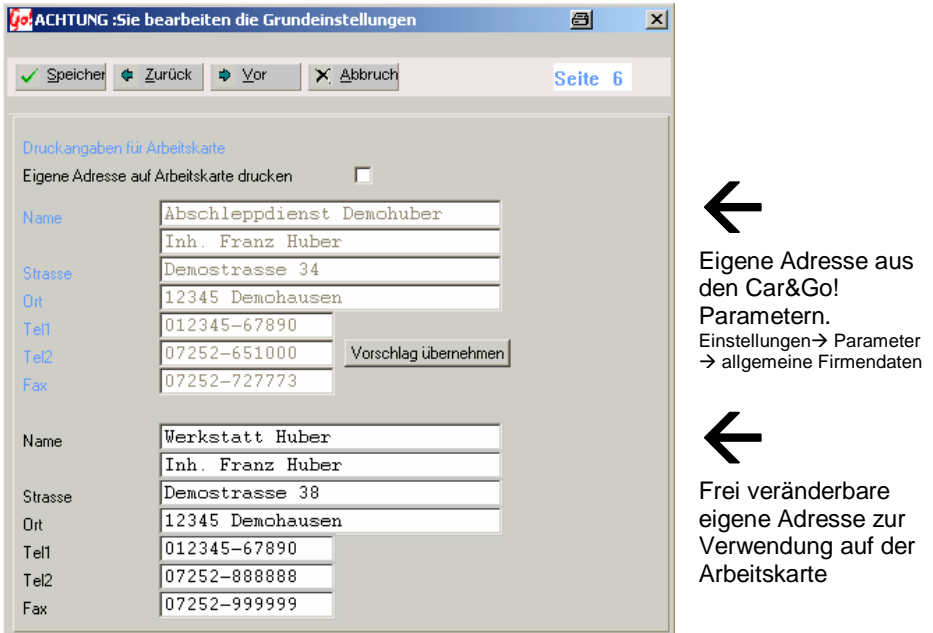

Eigene Adresse auf Arbeitskarte drucken

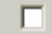

Nur wenn dieses Feld aktiviert ist, wird auf der Arbeitskarte die untere Adresse gedruckt.

Vorgeschlagen wird die Adresse, welche in den Car&Go! Vorschlag übernehmen Parametereinstellungen als eigene Firmenadresse angegeben wurde. Durch Drücken dieses Feldes wird der Vorschlag übernommen. Die Daten können manuell verändert werden. Ein erneutes Drücken des "Vorschlag übernehmen" – Feldes macht alle Änderungen wieder rückgängig.

#### **Seite 7 Variable Felder und Automatische Nummernvergabe**

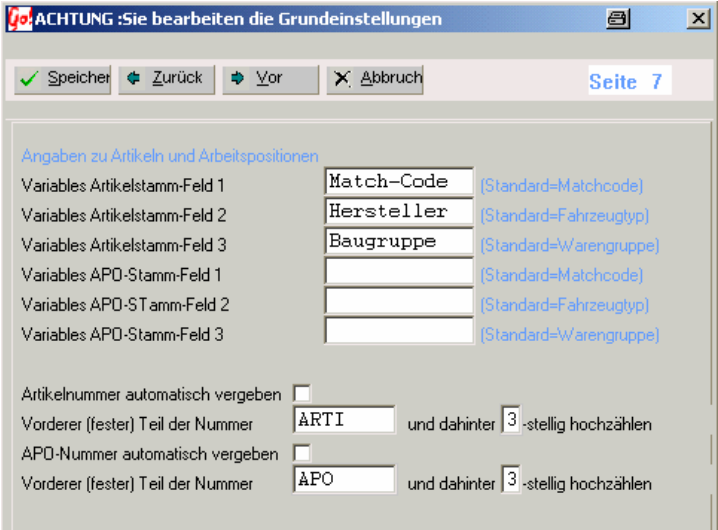

Die Variablen Felder ersetzen die Standard-Vorgaben für Matchcode, Fahrzeugtyp und Warengruppe in der Artikel- oder APO-Stamm Verwaltung. Beispiel:

Wird das Variable Artikelstamm-Feld1 leer gelassen  $\rightarrow$  heißt die Bezeichnung des Eingabefeldes Matchcode. Ansonsten wird die Bezeichnung "Matchcode" durch den eingegebenen Feldinhalt Match-Code ersetzt.

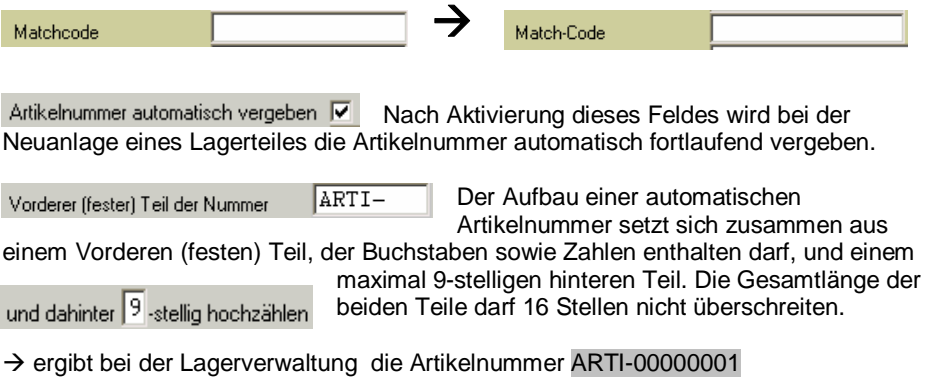

ARTI-000000001 Artikelnummer

Bei jedem neu angelegten Teil erhöht sich die Nummer um 1.

Die APO-Nummern funktionieren in gleicher Weise wie die Artikel-Nummer.

#### **Seite 8 Farbeinstellungen Termine**

Zur besseren Übersicht der Termine, können in der Auftragsübersicht diese farblich dargestellt werden. Die Farben können individuell eingestellt werden.

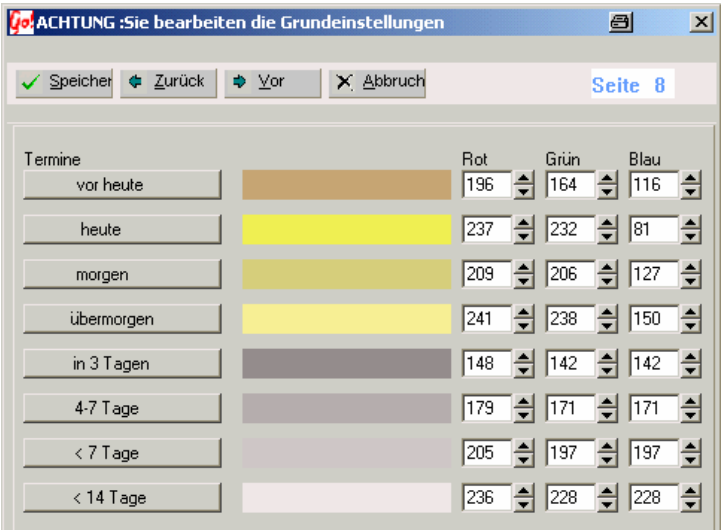

Die Farben können durch mischen der Grundfarben Rot, Grün und Blau erstellt werden. Maximaler Wert einer Grundfarbe ist 255.

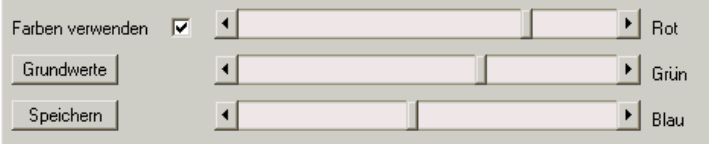

Die Farben können durch das Verändern der numerischen Werte oder durch das Verschieben des Farbbalkens angepasst werden.

Sollen keine Farbmarkierungen verwendet werden, kann dies durch das Farben verwenden – Feld abgeschalten werden.

Die Grundwerte – Taste löscht alle manuellen Veränderungen und stellt den Ursprungszustand wieder her.

Die veränderten Farbeinstellungen werden erst nach dem Sichern durch die Speichern – Taste gültig .

#### **Seite 9 Farbeinstellungen Fahrzeugverwaltung**

Die Farbhinterlegungen gelten nur in der Übersicht der Fahrzeugverwaltung. Ausgewertet wird das Termin -Datum.  $(siehe Westatt \rightarrow Fahrzeuaverwaltuna)$ 

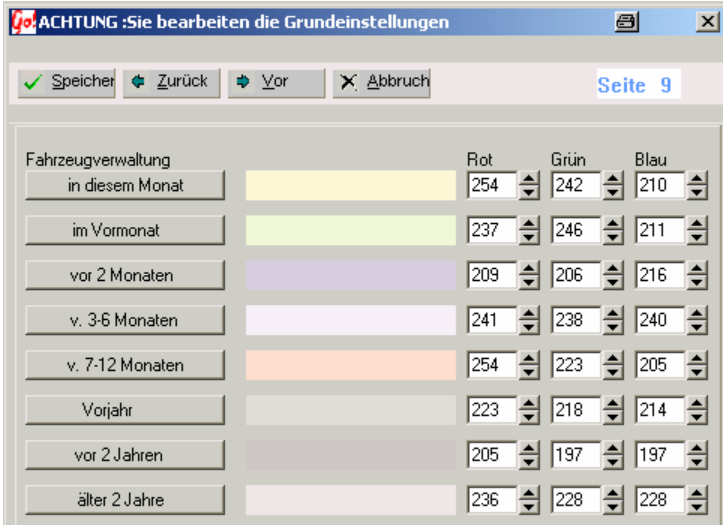

Die Farbabstimmungen werden in der gleichen Weise, wie in Farbeinstellungen Termine beschrieben, durchgeführt werden.

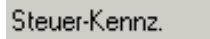

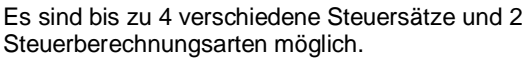

1 (siehe Werkstatt-Grundeinstellungen  $\rightarrow$  Seite 4)

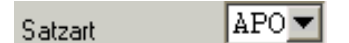

Die Satzarten sind vorgegeben. Es gibt **APO** (Arbeitspositionen), **ART** (Artikeln, Materialleistungen) und **FRE** (Fremdarbeiten).

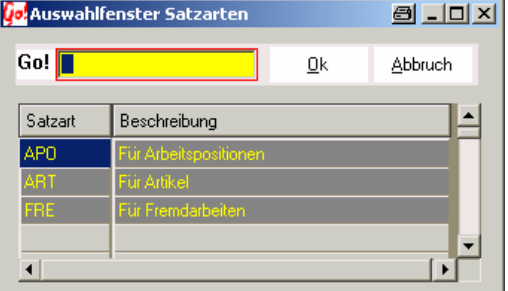

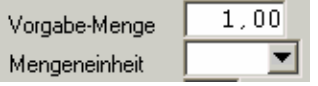

Die Mengeneinheiten können aus dem Auswahlfenster übernommen werden.

Die Vorgabe-Menge ist bei der Auftragsbearbeitung jederzeit abänderbar.

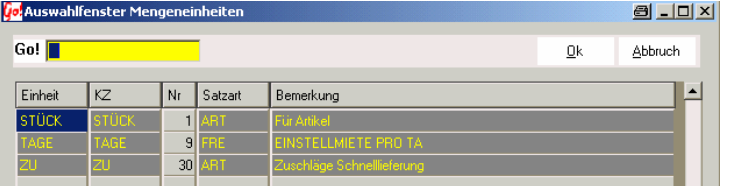

(siehe: Einstellungen  $\rightarrow$  Dateienverwaltung  $\rightarrow$  Werkstattdateien  $\rightarrow$  Mengeneinheiten)

 $0 -$ Gruppensumme

Leistungen können einer Gruppensumme zugeordnet werden. Diese wird vor dem Rechnungsbetrag gesondert ausgedruckt.

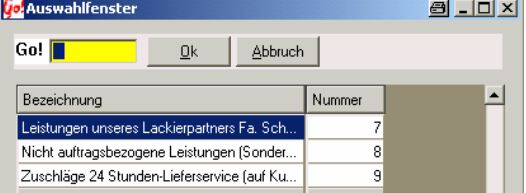

Z.B. alle Fremdarbeiten, HU-

Gebühren, Lackierungsarbeiten usw.

(siehe Werkstatt  $\rightarrow$  Gruppensummen)

### **Positionen, Leistungen**

Eine neue Position wird durch drücken der NEU – Taste erstellt.

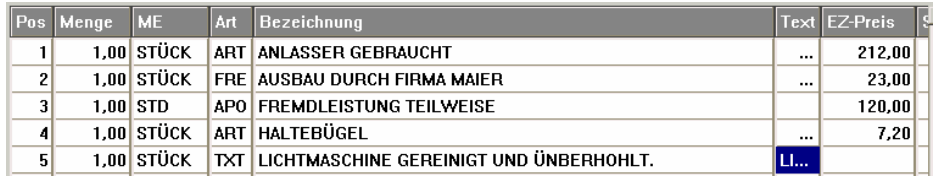

#### Spalte **Pos** (Positionen)

In der Spalte POS wird automatisch eine fortlaufende Positionsnummer (Zähler) vergeben. Sie dienst nur zur Übersicht.

Spalte **ME** (Menge/Stückzahl)

Die Menge der zu berechnenden Stückzahlen

#### Spalte **Menge** (Mengeneinheiten)

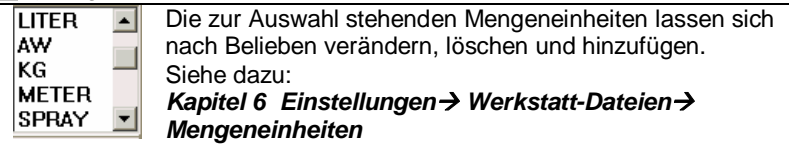

#### Spalte **Art**

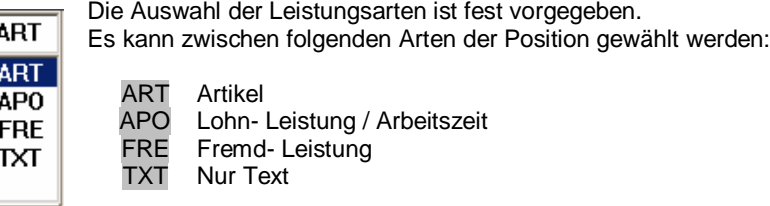

#### Spalte **Bezeichnung**

Die Bezeichnung der Position / Leistung ist nach Belieben wählbar und so wie hier eingegeben erscheint sie auf der Rechnung. Ausnahme Text-Position (Art TXT)

Spalte **Text** Textblöcke

Texte können durch Auswahl der Leistungs-Art *TXT* angelegt werden, oder sie sind bereits in Arbeits-Positionen hinterlegt (Übernahme aus Arbeits- Positionen- Liste).

#### **Erstellen eines neuen Textes:**

- Auswahl der Leistungs-Art *TXT*

- In das Beschreibungsfeld wird eine Kurzbezeichnung, welche nicht gedruckt wird, zur besseren Übersicht eingetragen. Durch bestätigen der **Enter** (Return) Taste öffnet sich das eigentliche Text-Fenster.

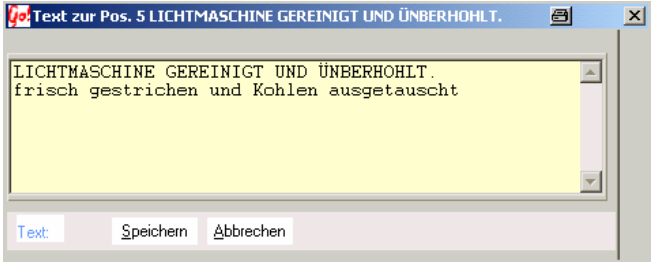

Der Text kann jede beliebige Länge haben. Die **Speichern** –Taste übernimmt den Text, **Abbrechen** schließt das Fenster ohne zu Speichern.

#### Spalte **EZ-Preis** Einzelpreis

In die Spalte EZ- Preis wird der Einzel-Leistungswert eingegeben (Menge \* EZ-Preis = Summe der Position).

#### Die Spalte **St** regelt die Versteuerung

- $\overline{\mathbf{0}}$  = Steuersatz Nr. 0
- **1** = Standard Steuersatz Nr.1
- **2** = Steuersatz Nr.2

Der Standard-Steuersatz Nr.1 wird aus den Car&Go! Grundeinstellungen übernommen. *EinstellungenParameterSeite 4 Anzeige/Steuer* Die Steuersatz Nr.2 und Nr.0 wird in den Grundeinstellungen von Car&Go! Werkstatt-Modul festgelegt.

*Tarife/LeistungenGrundeinstellungenSeite 4*

Um mit Brutto-Beträgen arbeiten zu können muss Steuersatz Nr.0

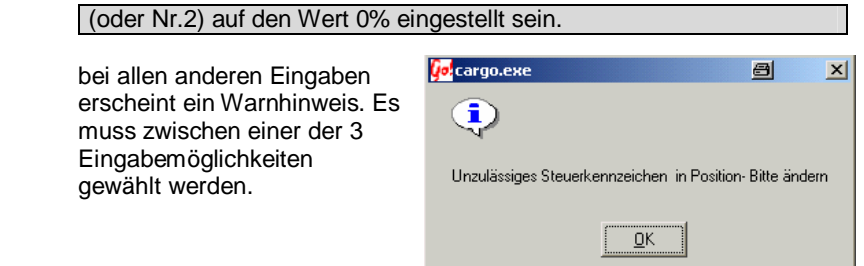

#### Spalte **AT** Tauschteile / Altteile Steuer

In der Spalte AT wird eingestellt ob eine Alt-Teile-Steuer berechnet werden soll. Durch doppelklicken des Feldes wird zwischen "J" (Ja) und "N" (Nein) umgeschaltet. Auf die Alt-Teile (Tausch-Teile) wird eine zusätzliche Umsatz-Altteile-Steuer (zur Zeit 10% verwaltbar unter *Tarife / LeistungenGrundeinstellungSeite 4*) fällig.

Diese Altteile-Steuer wird auf die gesetzl. MwSt erhoben.

#### Spalte **Rabatt**

Nachlass/Rabatt in % auf die Gesamtsumme der Leistung/Position.

#### Spalte **Kto** Fibu – Konto

Auf welches Fibu Konto die Erträge dieser Leistung/Position gebucht werden. (Nur bei installierter Fibu- Schnittstelle notwendig)

#### Spalte **Kost** Kostenstelle

Auf welche Kostenstelle Ausgaben gebucht werden (z.B. Fremd-Leistungen) (Nur bei installierter Fibu- Schnittstelle notwendig)

#### Spalte **Ti-Nr** Teile-Nummer

Wenn erforderlich kann in das Feld **Tl-Nummer** eine Teilenummer eingetragen werden.

Alle Änderungen und Eingaben an Preisen und Steuern werden sofort in der Info-Box (siehe Gruppe 2) angezeigt.

### **Artikel und Leistungen aus Lager übernehmen**

Die **Tand Antikel**<br>Die Taste öffnet das Übersichts-Fenster aller, in der Lagerverwaltung angelegter, Teile.

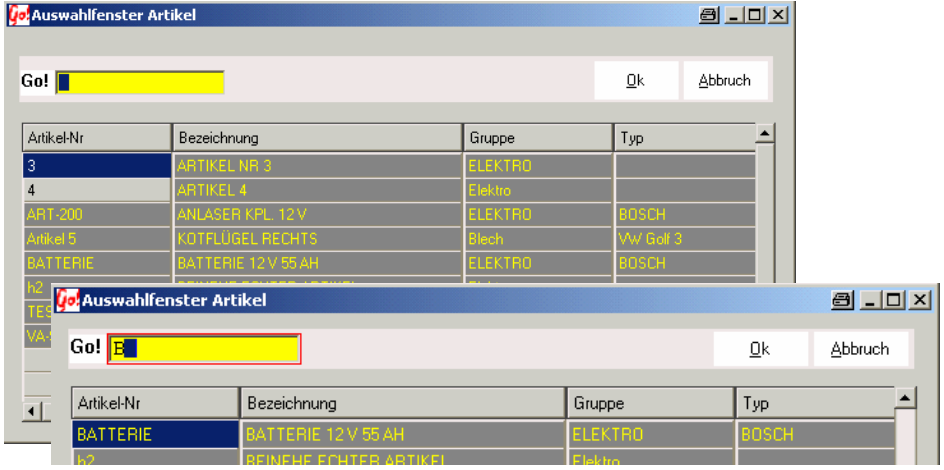

Durch Eingabe der Anfangs- Zeichen / Buchstaben der **Bezeichnung** kann der gesuchte Artikel schnell gefunden werden. Angezeigt wird immer der erstmögliche Artikel auf den der Suchbegriff passt. Mit der OK- oder der Enter (Return) Taste wird der Artikel in den Auftrag übernommen. (Siehe Lagerverwaltung)

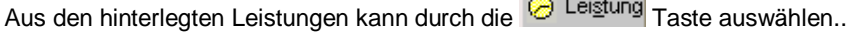

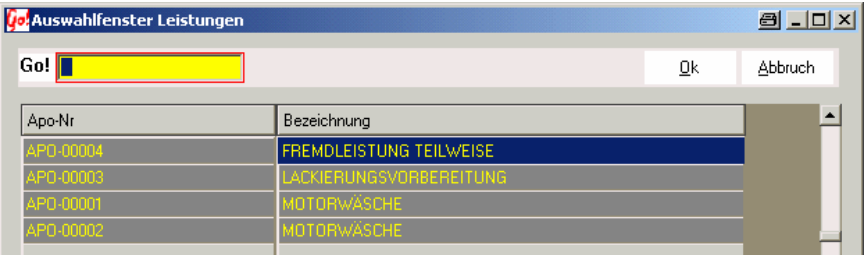

Gesucht wird wie bei der Artikel-Übernahme mit dem Go! – Feld. Mit der OK- oder der Enter (Return) Taste wird die Leistung in den Auftrag übernommen. (Siehe Leistungsverwaltung)

# **Centro- Digital - Schnittstelle**

Grundvoraussetzungen für die Datenübertragen zwischen Centro- Digital und CAR&Go!

- eine Centro- Digital Programm
- CAR&Go! Installation mit Werkstatt-Modul (ab Version 2005 Rel:219)
- CAR&Go! sowie das Centro- Programm müssen auf dem Rechner Installiert und voll funktionstüchtig sein.
- 1) Feststellen in welchem Verzeichnis Centro-Digital installiert ist.

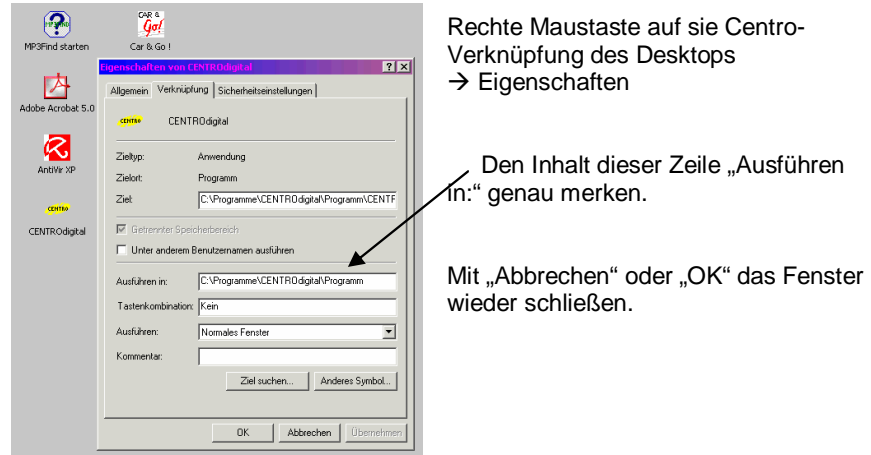

- 2.) Das im CAR&Go! Verzeichnis enthaltenen Programm "**cgcentro.exe**" direkt in das Centro Verzeichnis (siehe Punkt 1 ) kopieren.
- 3.) Das CAR&Go! Programm öffnen. In der "CARGO.INI" müssen diese Einträge, wenn noch nicht vorhanden, ergänzt werden:

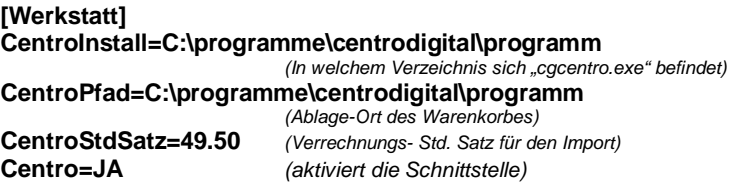

Bearbeiten der Cargo.ini Datei unter: Extras  $\rightarrow$  Datenbank Utilities  $\rightarrow$  Cargo.ini bearbeiten

Nach der Änderung der Cargo.ini Datei das Programm komplett schließen.

### **Handhabung / Einstellungen**

Die Tasten zum Aufruf des Imports werden erst nach der Änderung der Cargo.ini und einem Programm-Neustart in der Werkstatt-Auftragsübersicht angeboten. Zuerst den Auftrag auswählen in welchem die Centro-Daten importiert werden sollen. Aus der Übersicht heraus die Schnittstelle starten.

Übernimmt den im Centro zuletzt bearbeiteten Warenkorb.

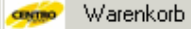

Öffnet das Centro- **Haupto** Centro Digital Hauptprogramm. Der Centro-Warenkorb der Bearbeitung an CAR&Go! übergeben der Bearbeitung an CAR&Go! übergeben

werden (CARGO-Export Taste bei der Centro Warenkorb-Bearbeitung.

#### Das CAR&Go! Warenkorb-Fenster

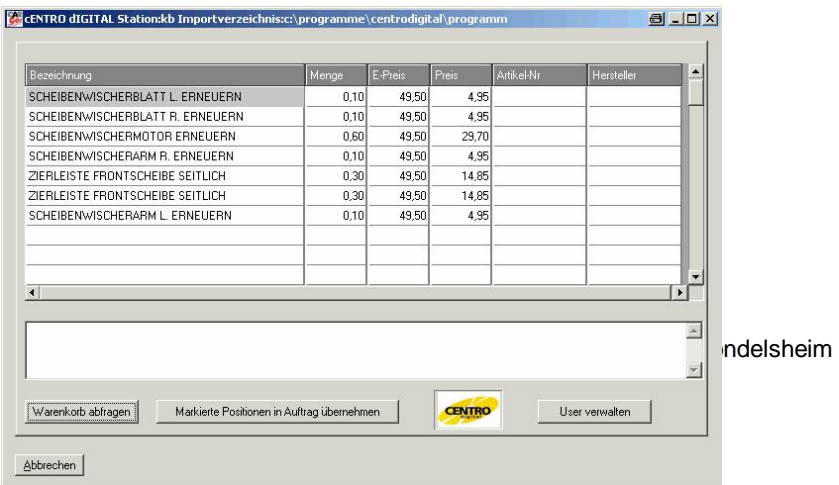

Warenkorb abfragen

Holt sich die Daten aus dem Centro-Warenkorb

Markierte Positionen in Auftrag übernehmen

Nur markierte Positionen können in den Werkstatt-Auftrag übernommen werden. Einzeln markieren/de-markieren

Das Anklicken mit der rechten Maustaste öffnet ein Auswahlfenster das alle Zusatz-Funktionen zur Auswahl anbietet.

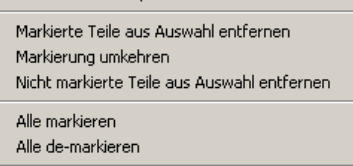

Einzelpreis ändern Menge ändern

In einem Netzwerk ist es möglich, dass sich

die Netzwerklaufwerk-Bezeich-nungen auf den angeschlossenen Arbeitsstationen, unterschiedlich sind. Aus diesem Grund können die Pfade Benutzerabhängig eingestellt werden.

öffnet die Benutzer- / Stationseinstellung User verwalten

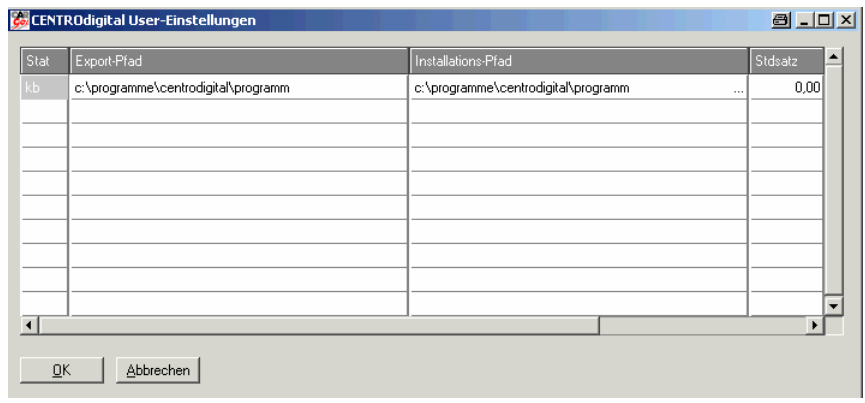

**Einfg** Taste legt einen neuen User an.

**Entf.** Taste löschte den markierten User.

Die Daten können durch drücken der Return-Taste oder durch doppelklicken geändert werden. Mit der Pfeiltaste  $(\rightarrow)$  verschiebt sich die Anzeige zu den Ein-stellungen der Erlöskonten, Gruppensummen und Kostenstellen

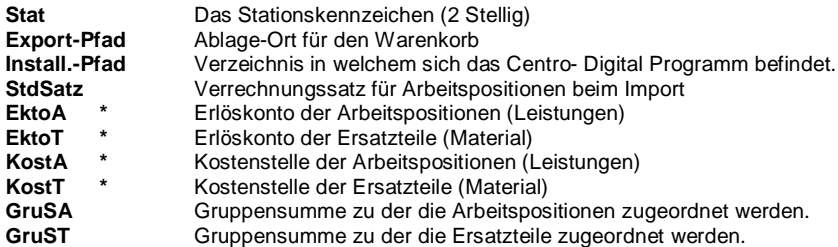

**\*** = nur bei installierter FIBU - Schnittstelle wichtig.

Das eigene Stations- $\frac{1}{2}$  Car & Go ! 2005 [User: CAR&GO] [Station: KB] Kennzeichen steht in der CAR&Go! Kopfzeile [Station: XY] .Sollte hier ein "01" stehen, ist an diesem Arbeitsplatz kein Kennzeichen gesetzt. *( siehe dazu im Inhalt / Begriff-Index : "Stationskennung einstellen" )*

#### **Mögliche Einstellungen in der Cargo.ini Datei**

Diese Einstellungen gelten nur wenn keine User-Einstellungen für den Benutzer hinterlegt sind (User-Verwaltung). Gibt es eine Benutzereinstellung werden die dort hinterlegten Einstellungen verwendet. Alle Einstellungen können Benutzer-abhängig unterschiedlich oder auch gleich sein. Sinnvoll ist z.B. ein unter-schiedlerer Ablage-Ort für die Warenkörbe.

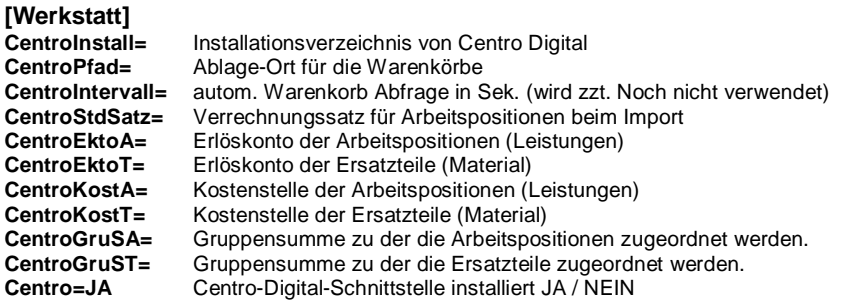

### **Gruppensummen**

Gruppensummen dienen dazu, bestimmte Rechnungspositionen auf der Rechnung gesondert auszuweisen. So können z.B. Fremdarbeiten oder HU - Gebühren zu einer "Zwischensumme" zusammengefasst, und auf der Rechnung vor dem eigentlichen Rechnungsbetrag ausgewiesen werden.

#### *siehe Einstellungen Werkstattdateien Gruppensummen*

### **Info**

Mit der Info – Taste können schnell und übersichtlich wichtige Daten zum aktuellen Auftrag und zum Kundenfahrzeug abgerufen werden. Dies ist nur eine Anzeige und eine Änderung der Daten ist nicht möglich.

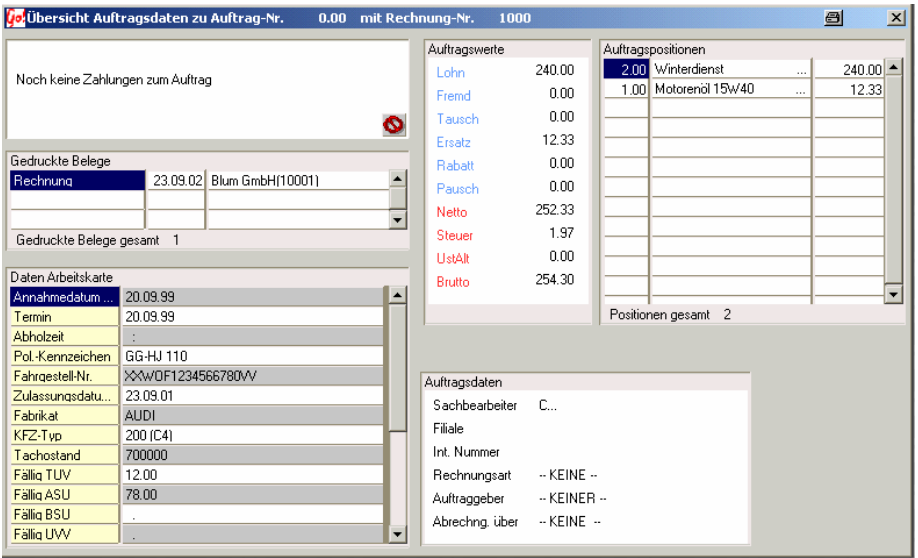

Aufgelistet werden alle Zahlungen und alle Belege die zu diesem Auftrag gehören. Möglich ist auch eine schnelle Anzeige der erfassten Positionen, mit einer Hochrechnung des gesamten Wertes des Auftrages, unabhängig bereits fakturierter Belege.

Im "Zahlungen" – Block sind alle Zahlungs-Ein und –Ausgänge zu diesem Auftrag. Aus

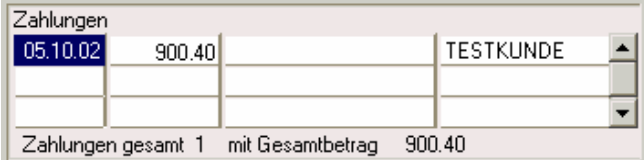

Platzgründen sind nur die ersten 3 aufgelistet. Mit der Scroll- Leiste auf der rechten Seite können alle weiteren Einträge angezeigt werden.

Im "Gedruckte Belege" – Block sind alle gedruckten Belege (Rechnung, Arbeitskarte, Angebot usw.) mit Ausdruckdatum und Empfänger-Name. Aus Platzgründen sind nur

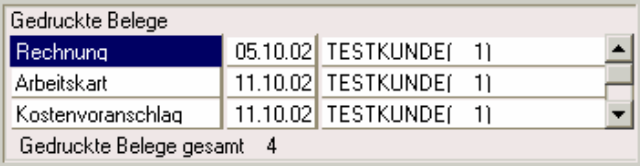

die ersten 3 aufgelistet. Mit der Scroll- Leiste auf der rechten Seite können alle weiteren Einträge angezeigt werden.